# District of Saanich Tutorial: Access Zoning Bylaws

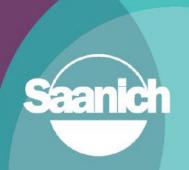

#### **Contents**

|    |                                  | . 1 |
|----|----------------------------------|-----|
| 1. | Introduction                     | . 2 |
| 2. | Launch SaanichMap                | . 2 |
| 3. | Turn on the Zoning Layer         | . 3 |
| 4. | Viewing Zoning Bylaw Information | . 5 |

Revision 2 Prepared by: IT Department, GIS June 15, 2023

#### 1. Introduction

This guide outlines how to access and download zoning bylaw information using SaanichMap. This guide is part of a series of tutorials available to help users learn how to navigate the web map.

### 2. Launch Saanich Map

Go to www.saanich.ca and in the 'I Want To...' menu, choose SaanichMap.

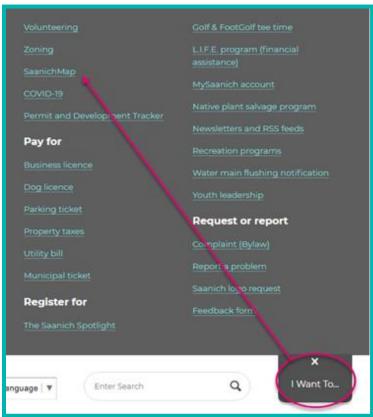

On the SaanichMap page you will find information about using the web map.

Click on the launch SaanichMap button. -

The terms of use will open and when you click OK, the viewer will be available for use.

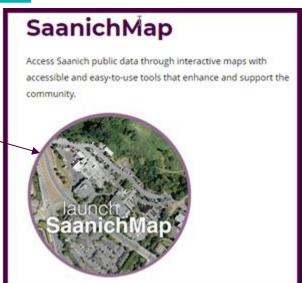

## 3. Turn on the Zoning Layer

Find the green "I want to..." button at the top left of the window and click it to see a drop-down menu of common tools. Select Change Visible Map Layers to open the layers list.

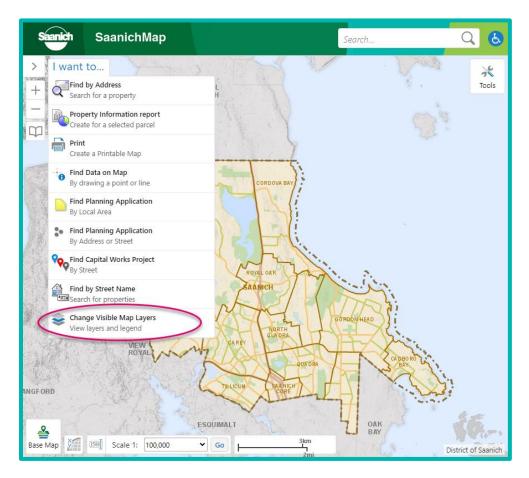

Click the plus icon next to **Planning** in the layers panel. This will expand the Planning layer group which houses the zoning layer.

Click the checkbox next to **Zoning** to make the layer visible.

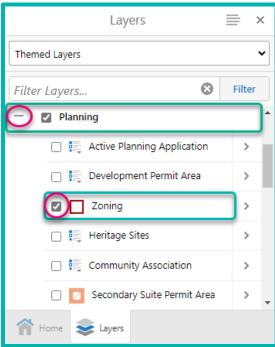

Zoom in to see the zones, outlined in red, and to see labels describing the zoning type. Zoom in closer to see zoning type for smaller polygons.

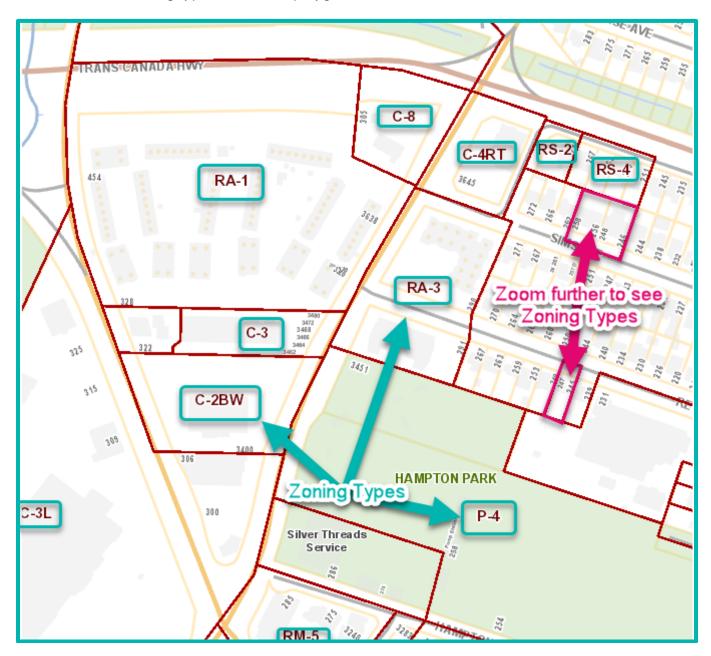

You can use the global search in the top right side of the green banner to search up an address, street name, facility, park, and more to find an area of interest.

# 4. Viewing Zoning Bylaw Information

To view zoning bylaw information, you first must select the zone of interest. There are a couple ways to do this.

One way is to use the **Identify** tool, found under the analysis tab of the advanced toolbar. Double click on the green banner or press the tool icon in the top right corner of the display to open the toolbar. Navigate to the analysis tab, and above selection, choose point. With point identify selected, click within the zone you want to view bylaw information for. An identify results panel will display all features within the area you identified, one of which will be Zoning.

A shortcut for this is to right click in the zoning panel and press **What's Here.** This will also bring up the identify results panel.

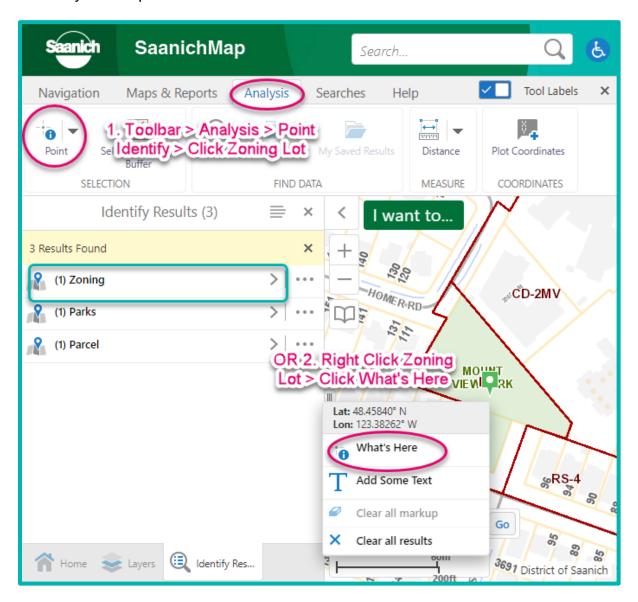

Click on **Zoning** in the results panel. If there is more than one, select the one of interest. The map will zoom to the zone and display details about the zone.

In our example, the parcel is zoning type P-4 with a classification of Recreation and Open Space. Measurements on the area and perimeter of the zone are also displayed. Below details, click just under 'Click to access Zoning Bylaw'.

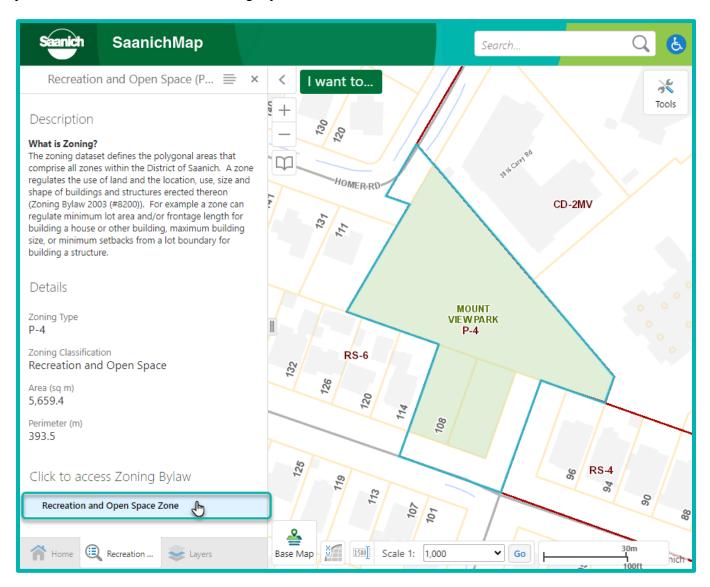

This will open a table with more details. Beside 'ZONINGBYLAW' there is a hyperlink that, when clicked, will take you to the correct page within the zoning bylaws PDF.

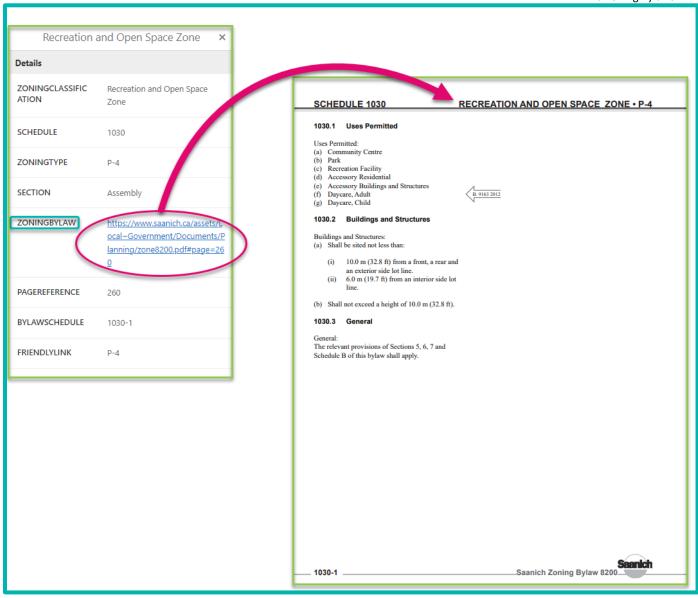